## **Een Valentijnkaartje maken met Google Presentaties**

1. Zoek een mooie achtergrond op Google

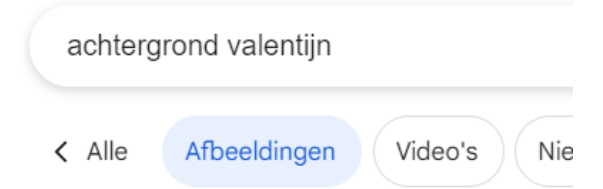

2. Klik op de afbeelding die je wil gebruiken.

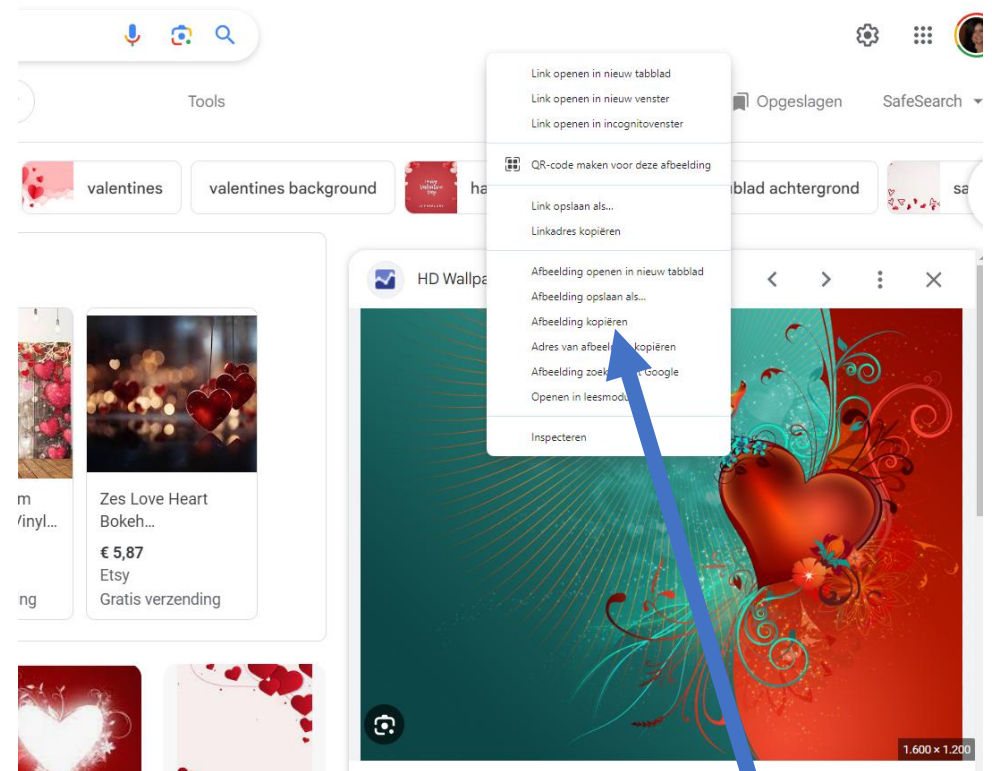

- 3. Klik met de rechtermuisknop op deze afbeelding en kies Afbeelding kopiëren.
- 4. Ga naar Google Presentaties (hub aan de rechterkant op de pagina van Google)

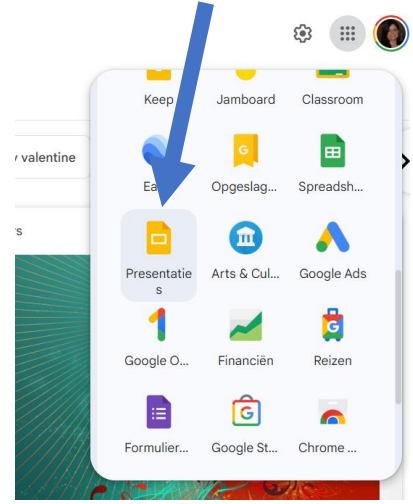

## 5. Maak een nieuwe presentatie

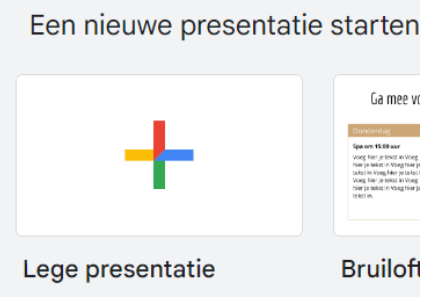

- 6. Klik op Plakken
- 7. Maak de afbeelding zo groot als de dia
- 8. Klik op Invoegen Tekstvak en teken een tekstvak.
- 9. Typ je tekst (bvb Be my Valentine)
- 10. Kies een opmaak voor je tekst. Eventueel moet je op de drie puntjes in de werkbalk klikken om alle knoppen te zien.

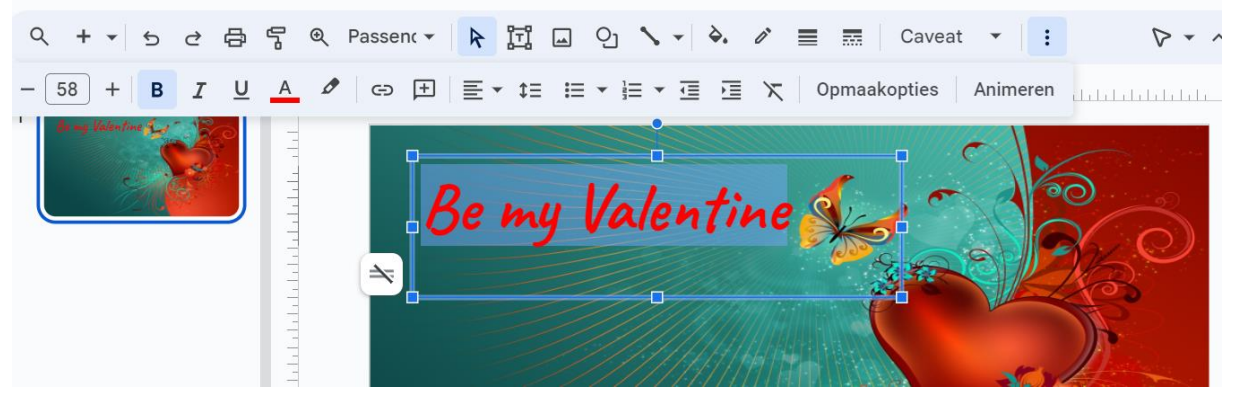

- 11. Maak nog een tekstvak met hierin een klein gedichtje (zoek dit eventueel in een nieuw tabblad via Google).
- 12. Maak eventueel nog een derde tekstvak met hierin je naam.

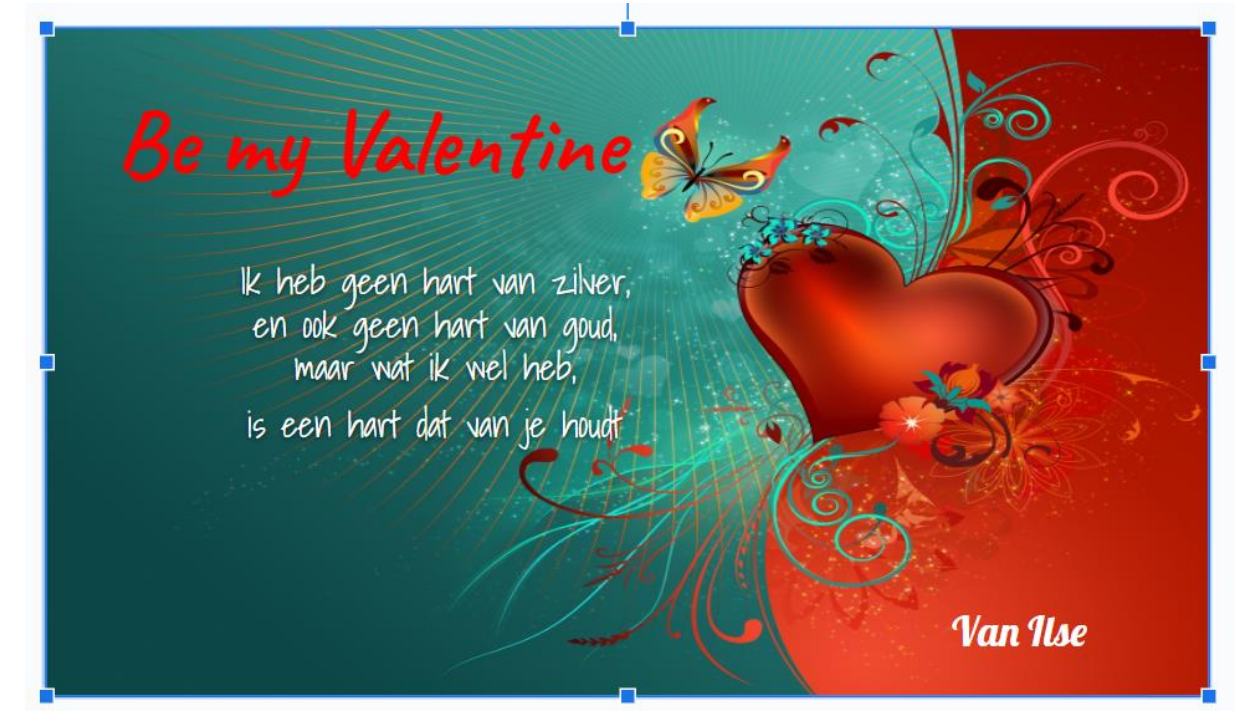

- 13. Voeg nu nog wat hartjes toe. Kies Invoegen vorm Vormen -hartvorm Diavoorstelling  $\cup$  $\Box$   $\sim$ 茴 Invoegen Opmaak Dia Sorteren Extra Uitbreidingen Help Afbeelding  $\triangledown$  $\overline{\phantom{0}}$ e Opmaakopties T Tekstvak <br />
Audio  $\rightarrow$ Grootte en draaiing 凹 Video 인 Vorm  $\blacktriangleright$  $\Box$  Vormen  $\blacktriangleright$  $\begin{picture}(10,10) \put(0,0){\vector(1,0){10}} \put(10,0){\vector(1,0){10}} \put(10,0){\vector(1,0){10}} \put(10,0){\vector(1,0){10}} \put(10,0){\vector(1,0){10}} \put(10,0){\vector(1,0){10}} \put(10,0){\vector(1,0){10}} \put(10,0){\vector(1,0){10}} \put(10,0){\vector(1,0){10}} \put(10,0){\vector(1,0){10}} \put(10,0){\vector(1,0){10}} \put(10,0){\vector(1$ **m** Tabel → Pijlen  $\begin{array}{l} \bigcirc \triangle \, \triangle \, \, \Box \, \, \Box \, \, \triangle \, \, \Diamond \, \, \Diamond$ **III** Diagram  $\Box$  Tekstwolkjes  $G \cap \text{O} \cup \text{O} \cap \text{O} \cup \text{O} \cup \text{O} \cup \text{O}$  $\Box\odot\otimes\lnot\Box\odot\heartsuit\mathbin{\&}\notimes\mathbin{\mathbb{C}}$ ... Diagram 수 Vergelijking A WordArt Lijn  $\begin{array}{ccc}\n0 & 0 & 0 & 0\n\end{array}$  $\cap$  Sneciale tekens
- 14. Teken een hartje. Wijzig eventueel de kleur in de werkbalk.
- 15. Hou de CTRL-toets in en tik op de D. Hierdoor krijg je meerdere kopies van je hartje. Verplaats deze hartjes over je dia.

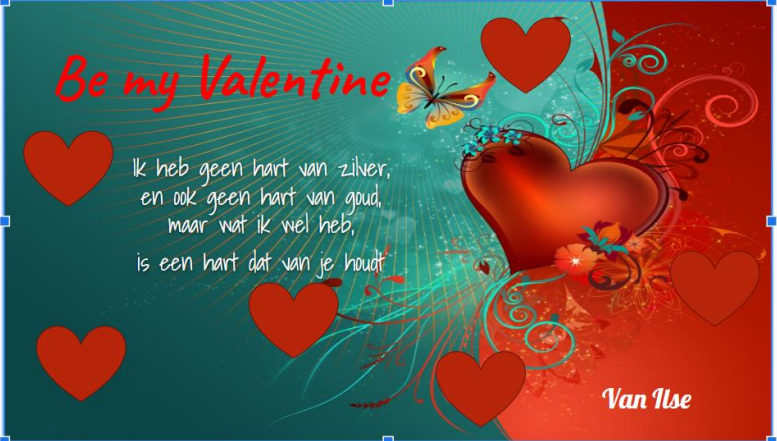

16. Nu gaan we een beetje beweging brengen in onze kaart. We beginnen met de diaovergang. Klik op Invoegen Animaties. Aan de rechterkant opent zich het venster Beweging. Kies een overgang en klik op Afspelen om het resultaat te zien. Als de rest van je dia niet meewerkt is dit nog geen probleem!

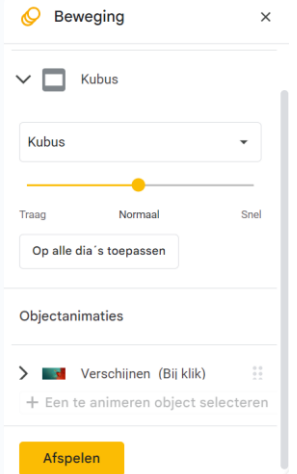

17. Klik nu op het eerste object dat je wil dat op je kaart verschijnt. Waarschijnlijk is dit de foto van de achtergrond. Kies hiervoor een objectanimatie. Het is heel belangrijk dat je kiest voor na vorige omdat we willen dat straks alles automatisch verloopt. Klik op Afspelen om je animatie te bekijken. (weeral is het niet erg als de rest van de kaart nog niet doet wat je wil dat ze doet)

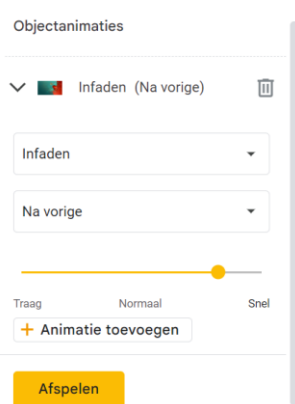

- 18. Klik op het volgende object en kies Animatie toevoegen. Let erop dat je kiest voor Na vorige.
- 19. Ga zo door tot je alle objecten hebt ingesteld.
- 20. Nu nog wat muziek. Eerst zorgen we dat er een liedje op je drive staat. Open een nieuw tabblad en ga naar je drive (rechtsboven op de hub op de Google pagina).
- 21. Kies Nieuw Uploaden en kies dan een nummer dat je op je PC hebt.
- 22. Ga terug naar je kaart. Kies Invoegen Audio. Bij Recent vind je je nummer snel terug.

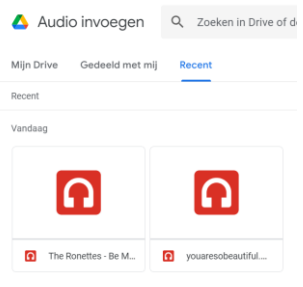

- 23. Stel je audio als volgt in:
	- Audioweergave

Afspelen starten

- $\bigcap$  Bij klik
- Automatisch

Opties

Volume tijdens presentatie

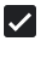

V Icoon verbergen tijdens presenteren

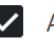

Audio herhalen

Stoppen bij diawisseling

24. Nu gaan we je presentatie delen. Opslaan hoeft niet, Google doet dit voor jou, maar we kunnen wel een naam geven aan onze presentatie. Dit doe je bovenaan links.

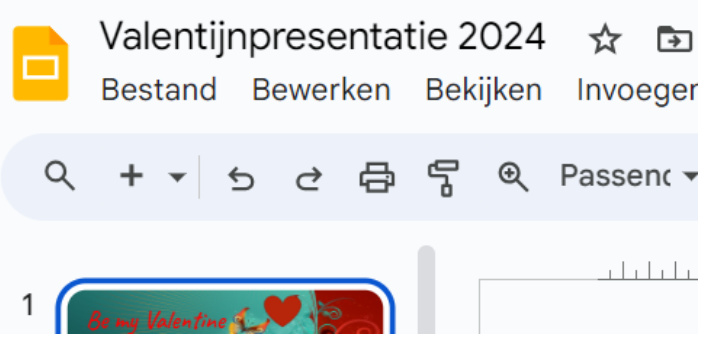

- 25. Kijk eerst nog even na of alles ok is. Dit doe je door op Diavoorstelling te klikken.
- 26. Als alles goed zit, klik je op Bestand Delen Publiceren op het internet. Duid aan dat je wil dat de diavoorstelling direct moet starten en eventueel dat ze opnieuw mag beginnen als ze klaar is. Klik daarna op Publiceren. Hierna kan je je kaart doorsturen via mail.

## Publiceren op internet

Dit document is niet gepubliceerd op internet.

Maak je content voor iedereen zichtbaar door deze te publiceren op internet. Je kunt links naar je document plaatsen of je document insluiten. Meer informatie

 $\times$ 

Link Invoegen Automatisch doorgaan naar volgende dia: elke 3 seconden (standaard) ▼ √ Diavoorstelling starten zodra de speler is geladen √De diavoorstelling opnieuw starten na de laatste dia

**Publiceren**